# Managing DataXchange Online (DXO) Services User Guide

# Smart Office

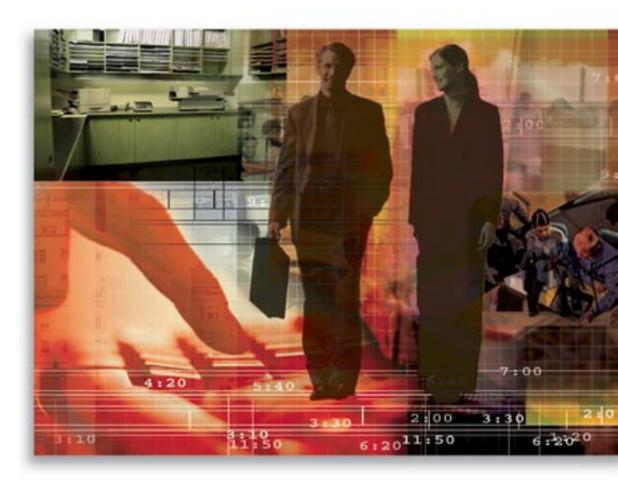

Copyright © 2008, E-Z Data, Inc.

All Rights Reserved.

No part of this documentation may be copied, reproduced or translated in any form without the prior written consent of E-Z Data, Inc.

All product names are trademarks of their respective manufacturers or organizations.

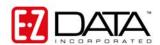

918 E. Green Street

Pasadena, CA 91106

Web: <a href="http://www.ezdata.com">http://www.ezdata.com</a>

Telephone: (626) 585-3505

Fax: (626) 440-9097

U.S. toll-free fax: (800) 779-3123

# **Table of Contents**

| Wo | rking with the Subscription Management Dialog Box | . 1 |
|----|---------------------------------------------------|-----|
|    | Currently Subscribed Services                     | . 3 |
|    | Available Services                                |     |
|    | Subscribing to Free Services                      |     |
|    | Unsubscribing to Free Services                    |     |

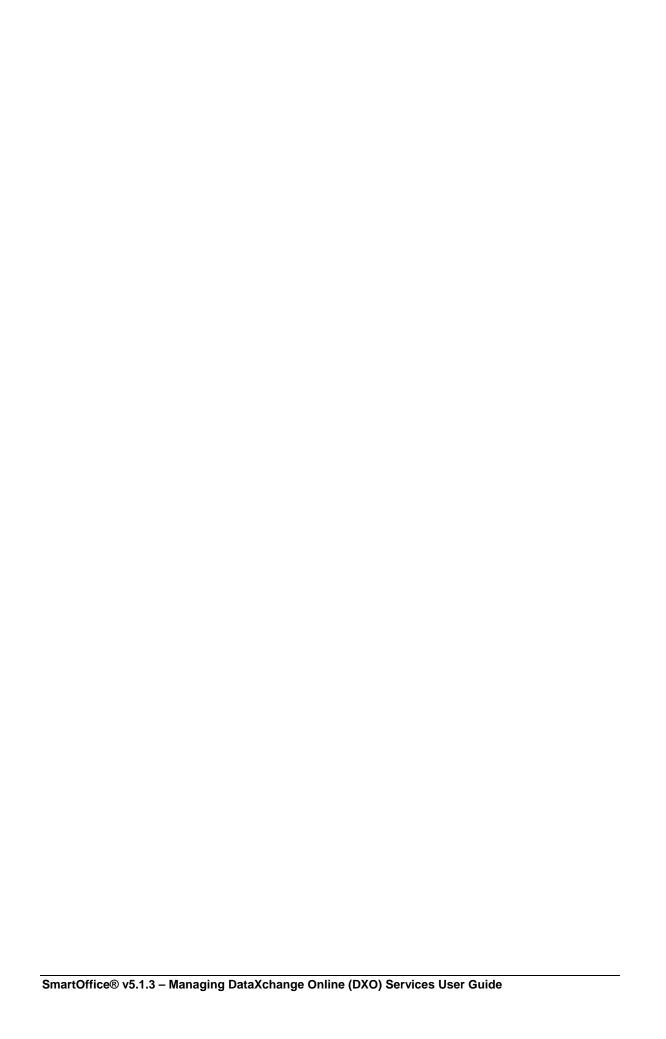

#### **Working with the Subscription Management Dialog Box**

To access the Subscription Management dialog box:

- 1. This dialog box can be accessed by selecting one of two methods:
  - o From the Global Toolbar, click the **DXO** button.
  - o From the Contact Summary or Detail tab, click the **DXO** button.
- 2. The services that have been subscribed to are listed in the **Services for [User Name]** dialog box. When no services have been subscribed to, the following message is displayed.

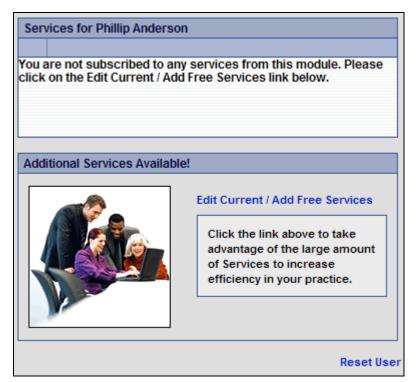

3. Click the **Edit Current/Add Free Services** hyperlink to open the Subscription Management dialog box.

The Subscription Management dialog box enables the user to view the following:

- Currently Subscribed Services: Lists all of the services to which the user is currently subscribed.
- Available Services: Lists all of the services that are available and enables the user to
  review the corresponding datasheet, request more information and subscribe to free
  services.

**Note:** The User Guide and Fast Class buttons are only available for SmartOffice v6 and later.

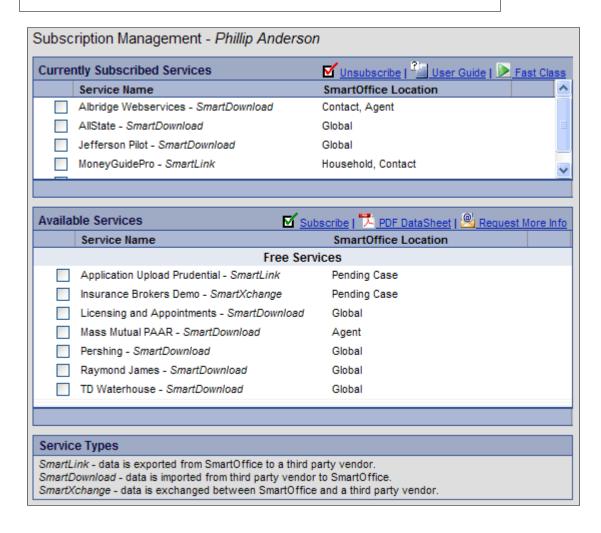

# **Currently Subscribed Services**

| Column/Button        | Description                                                                                                    |
|----------------------|----------------------------------------------------------------------------------------------------|
| Service Name         | Name of the service.                                                                                                    |
| SmartOffice Location | Module where the service is available.  Global services are available from the following location:  DXO button from the Global Toolbar                                               |
| Unsubscribe          | The Unsubscribe button is available for free services only, such as WinFlex Web – SmartLink.  To unsubscribe, select the corresponding option and then click the Unsubscribe button. |

### **Available Services**

| Column/Button        | Description                                                                                                    |
|----------------------|----------------------------------------------------------------------------------------------------|
| Service Name         | Name of the service.                                                                                                    |
| SmartOffice Location | Module where the service is available.  Global services are available from the following location:  • DXO button from the Global Toolbar                                                                                                    |
| Free/Paid Services   | <ul> <li>Free: Subscribe to free services immediately by selecting the corresponding option and then clicking the Subscribe button.</li> <li>Paid: Contact a sales representative to add the service. Click the Request More Info button to have a sales representative contact you shortly.</li> </ul>                                                                                                    |
| Subscribe            | The Subscribe button is available for free services only, such as WinFlex Web – SmartLink.  To subscribe, select the corresponding option and then click the <b>Subscribe</b> button. See <i>Subscribing to Free Services</i> for details.                                                                                                    |
| PDF Datasheet        | PDF Datasheets are available for most paid services, enabling the user to learn more about these services.  To view a service's datasheet, select the option that corresponds to the service and then click the <b>PDF Datasheet</b> button. The datasheet is displayed in a new Web browser.                                                                                                    |
| Request More Info    | Have a sales representative contact you to learn more about a service by clicking the <b>Request More Info</b> button. Clicking this button will open a dialog box requesting your contact information and the preferred method of contact (e.g., e-mail or phone). Click the <b>Contact Me</b> button to notify the sales department of the request for more information. A sales representative will contact you shortly. |

#### **Subscribing to Free Services**

To subscribe to a free service (e.g., WinFlex Web – SmartLink):

- 1. From the Contact Summary or Detail tab, click the **DXO** button.
- 2. The services that have been subscribed to are listed in the **Services for [User Name]** dialog box. When no services have been subscribed to, the following message is displayed.

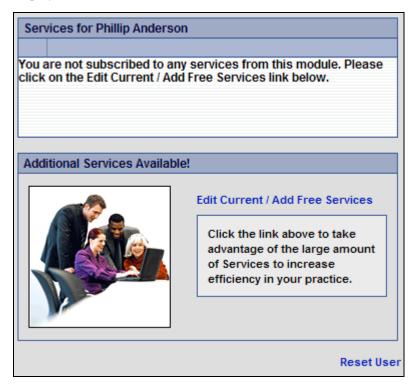

3. Click the **Edit Current/Add Free Services** hyperlink to open the Subscription Management dialog box.

 Select the free service, such as the WinFlex Web – SmartLink option in the Available Services section and then click the Subscribe button.

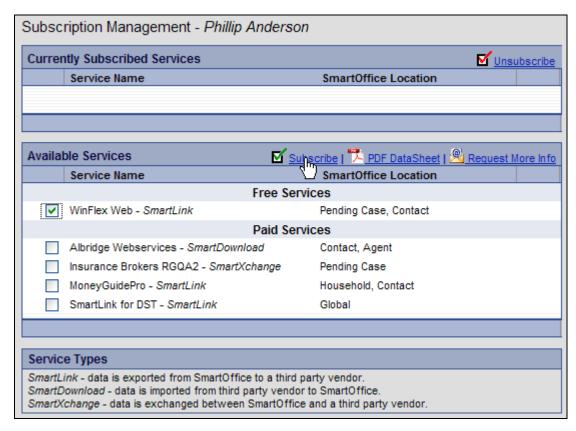

5. The Subscription Management dialog box refreshes with free services (e.g., Winflex Web – SmartLink) added to the Currently Subscribed Services list.

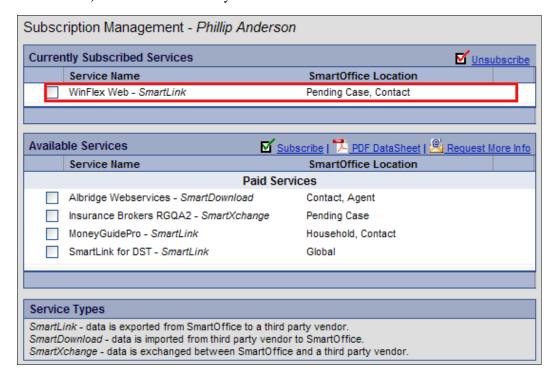

6. Close the Subscription Management dialog box; the **Services for [User Name]** dialog box, now displays the service (Winflex Web – SmartLink) on the Services list and the integration is ready for use.

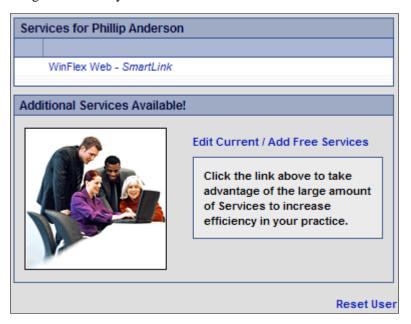

#### **Unsubscribing to Free Services**

- 1. From the Contact Summary or Detail tab, click the **DXO** button.
- 2. The services that have been subscribed to are listed in the **Services for [User Name]** dialog box.

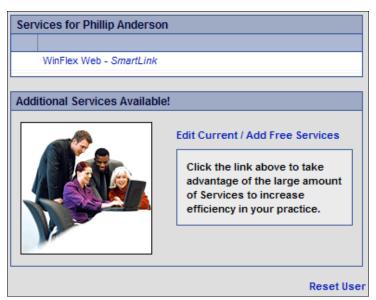

- 3. Click the **Edit Current/Add Free Services** hyperlink to open the Subscription Management dialog box.
- 4. From the Currently Subscribed Services section, select the free service (WinFlex Web SmartLink) and then click the Unsubscribe button to remove the free service (Winflex Web SmartLink) from the Currently Subscribed Services list.

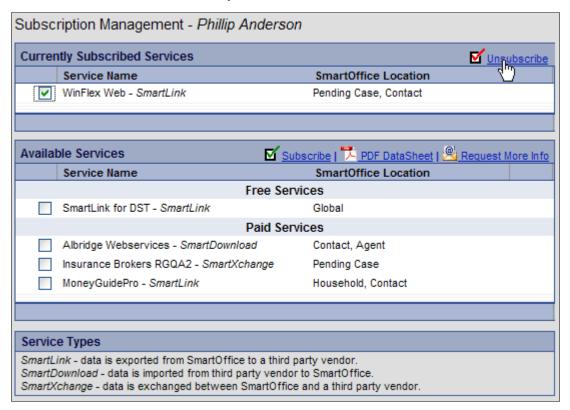

- 5. Close the Subscription Management dialog box.
- 6. The **Services for [User Name]** dialog box refreshes with the free service (Winflex Web SmartLink) removed from the list.